## **Welcome to the self registration for My Portal!**

**Please read the instructions thoroughly before attempting to create your Username and Password. Please contact the Andover Contributory Retirement Office if you have questions or need further assistance. This service is new to the Retirement Office staff too, so please have patience and bear with us during this introductory period! We hope you enjoy the access to YOUR PERSONAL Retirement account information.**

## **My Portal Self Registration**

If you are set up in the Andover Contributory Retirement System's database, My Portal will locate the information, match up what you entered and display your Username/Password Page. This is where you will set up your own Username, Password and Email Address. You will also select a Special Question and enter a Special Question **Answer** to be used by My Portal to verify if you ever have to use the "forgotten password" link. My Portal will send an email to the address provided on this screen, with the password if you have forgotten your password.

You can Self-Register by clicking the Self-Registration Link, or type in the following URL to get to the Login Page:

[www.PensionTechnologyGroup.com/andover](http://www.pensiontechnologygroup.com/andover)

This will bring you to the Registration Page where you will enter your First Name, Last Name, Birthdate, and the last 4 numbers of your Social Security number.

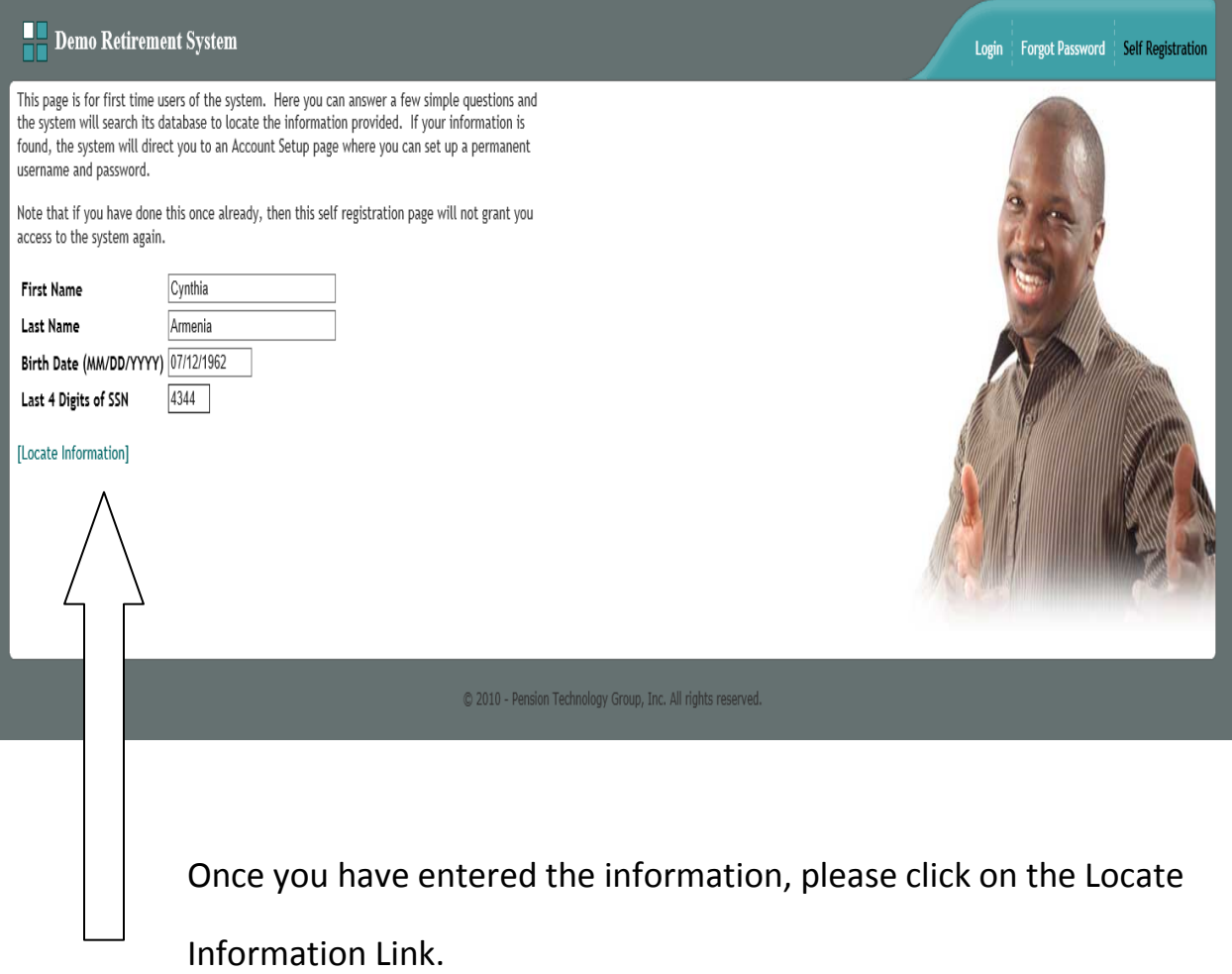

If you are set up in the Retirement system's database (if you are an existing member of the Andover Contributory Retirement System), My Portal will locate your information, match up what was entered and display the Username/Password Page. This is where you will set up your own Username, Password and Email address. You will also be required to select a Special Question and enter an **ANSWER** to your Special Question, which will be used by My Portal to verify if you ever need to use the "forgotten password" link. My Portal will send an email to the email address you provide on this screen, with your password.

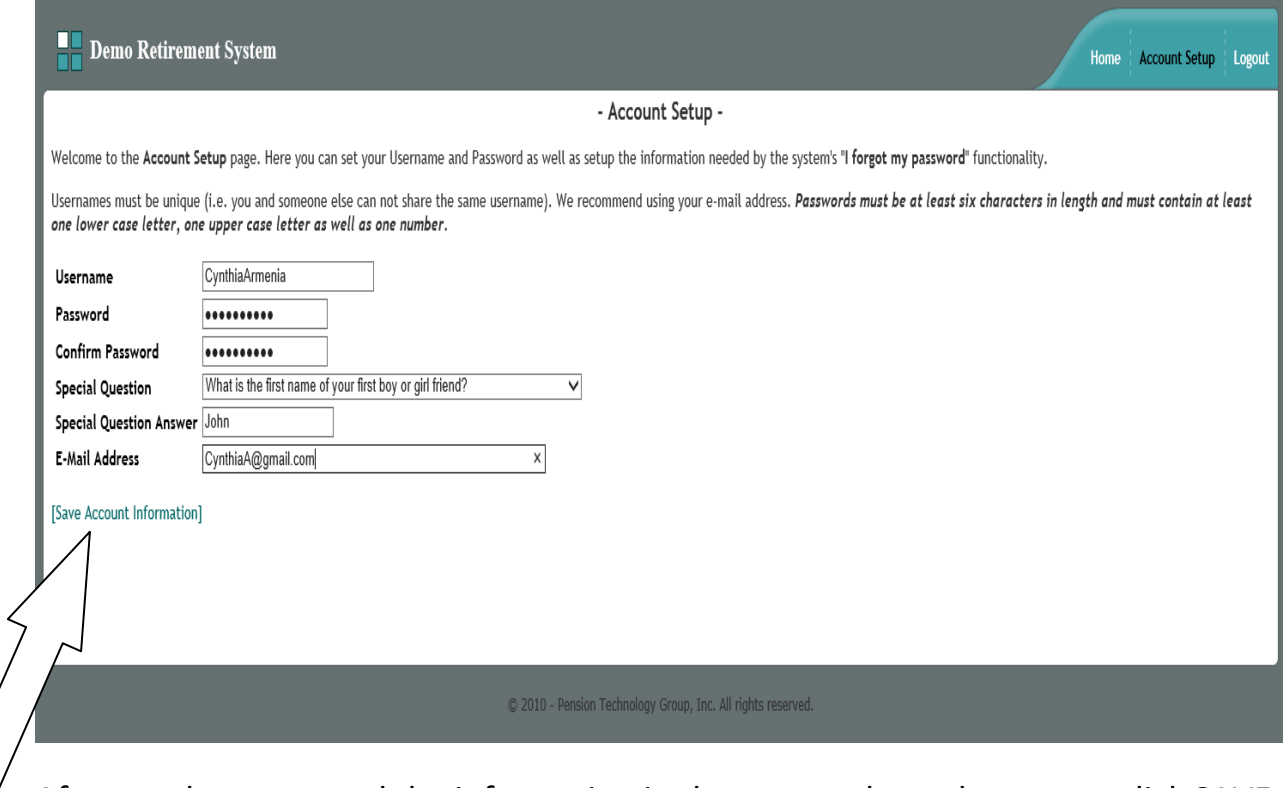

After you have entered the information in the screen above, be sure to click SAVE ACCOUNT INFORMATION LINK.

This will bring you to the Welcome Page. From this page, you can navigate through the pages by using tabs for the following:

- 1. Home The Welcome Page
- 2. Data Demographic info, Status History, Service History, Annuity Savings balance, Salary History. You can also submit any data corrections or send an inquiry to the Retirement Office via email, directly from My Portal.
- 3. Contact Address info, Telephone #, Cell phone #, Email address
- 4. Bene Beneficiaries currently on file with the Retirement System.
- 5. Est Enter a retirement date and My Portal will display your estimate information for Options A, B, & C.
- 6. Msgs You can send a message to the Retirement Office directly from My Portal and someone will respond to your message.
- 7. Acct This is your member account information for this Employee Self Service (My Portal). This is where you can change your Username, Password, or Security Question and Answer.